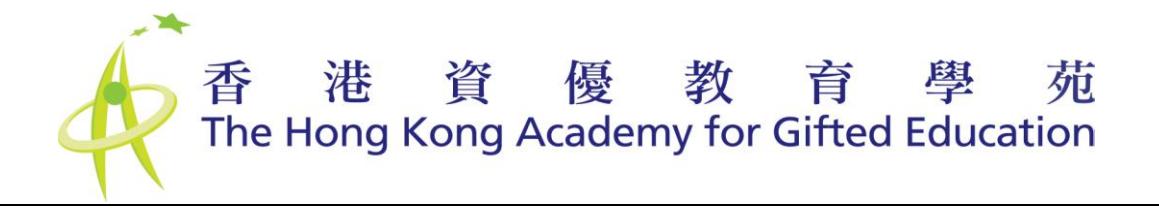

# Online Nomination Platform for Self Nomination – Secondary Students

User Manual – Student Nominee

**Please note that the illustration shown may be slightly different from the Online Nomination Platform since it will be updated on a need basis.**

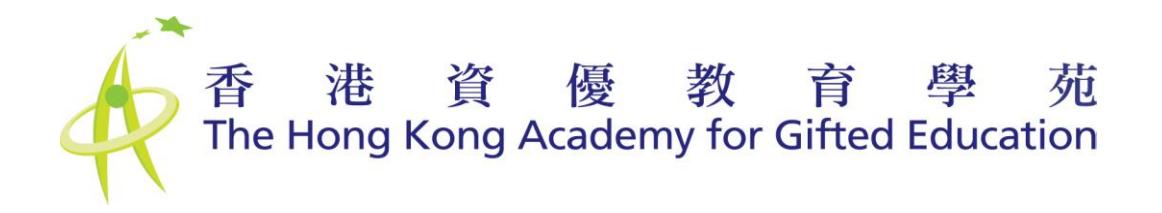

# 香港資優教育學苑<br>The Hong Kong Academy for Gifted Education

# **Quick Reference Guide**

**As a Student Nominee**, you will have to provide all the necessary information to support the nomination to the Hong Kong Academy for Gifted Education (the HKAGE).

#### **Steps to complete the Nomination**

- 1. Fill in the online nomination form;
- 2. Print and sign the Student Nominee & Parent/Legal Guardian Declaration Statement;
- 3. Submit the signed Declaration Statement and supporting documents of the nomination including copies of school reports of the past two years and other supporting documents (if applicable) to the HKAGE before the nomination deadline.

#### **Tips for using the Platform**

- The nomination platform runs on all operating platforms with common web browsers. To get the best user experience, running the Platform on standard browsers (e.g. Internet Explorer, Firefox, Safari, Google Chrome) with resolution at 1280 x 1024 is recommended.
- Before you proceed to fill in the nomination form, make sure that the following information is available:
	- Personal information of the Student Nominee and Parent/Legal Guardian;
	- Information on major past or present activities related to the nominated domain(s); Awards & qualifications record;
	- Grade-skipping or subject-skipping record;
	- Scholarships awarded;
	- Psychological Assessment Report;
	- A recent digital photo of the Student Nominee in school uniform. The file you upload should not exceed 5MB in size and be in JPG/PNG format;
	- Any other supporting information you think would be appropriate for this nomination.
- Get the printer ready for document printing when necessary.
- The nomination form is divided into four parts. You can switch to any part to fill in different information at anytime, but the nomination form submission will only be available in part 4 after all the mandatory fields in the first three parts have been filled in.

#### **Important Information**

**Late or incomplete nominations will NOT be considered**.

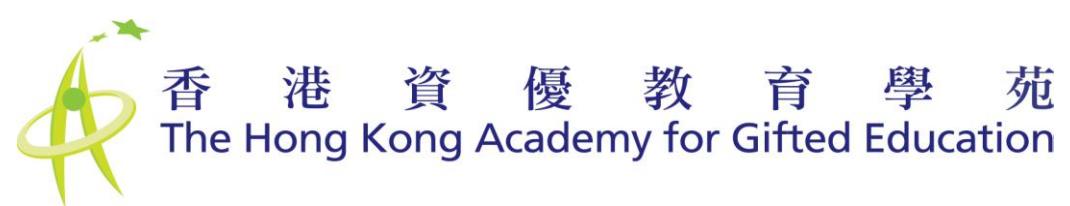

# **Table of Contents**

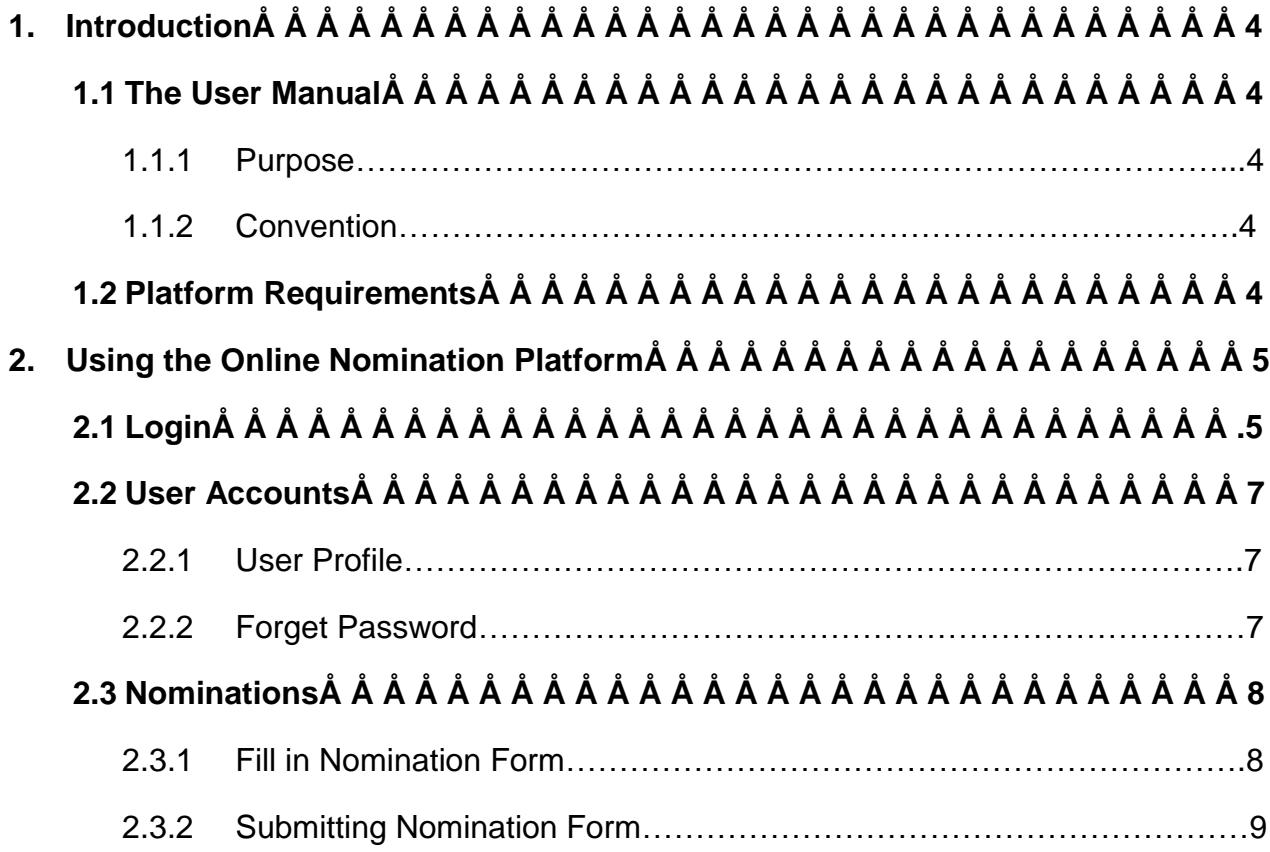

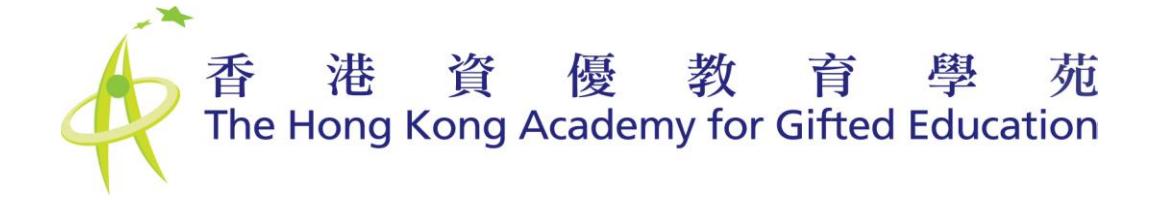

# **1. Introduction**

# **1.1 The User Manual**

### **1.1.1 Purpose**

This User Manual provides Student Nominees with guidance on using the Online Nomination Platform.

#### **1.1.2 Convention**

Functions of the applications are triggered by buttons or links. There are different types of buttons and links representing different kinds of functions.

#### 1. Forward Actions

For actions which bring users to the next page/screen, the buttons or links will be displayed in GREEN.

e.g.

2. Others There are other buttons

**© Copyright 2015 The Hong Kong Academy for Gifted Education. All rights reserved.**

2.

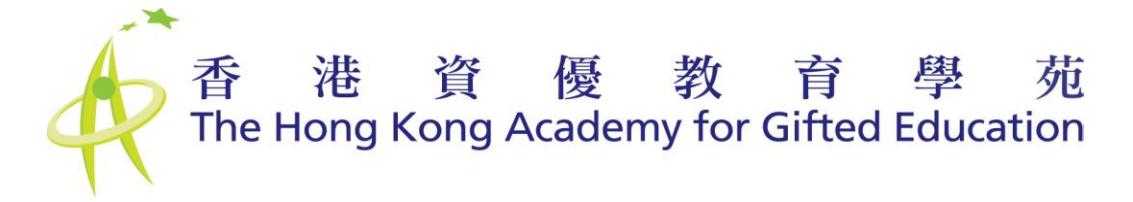

# **2. Using the Online Nomination Platform**

Student Nominees will be allowed to access all the functions of the Platform when the associated Nomination Phase is active. When the Phase is ended, Student Nominees will not be able to access to the Platform.

# **2.1 Login**

The Online Nomination Platform is only accessible to authenticated users. All users have to login at [http://nomination.hkage.org.hk.](http://nomination.hkage.org.hk/) Users have to input the correct username and password pair in order to access the functions of the Platform (See Figure 1). After successful Log in, the user will be redirected to the "Home" tab (See Figure 2). Student Nominees can have an overview on the nomination procedures and tips for using the Platform.

The log in details should be obtained from the HKAGE.

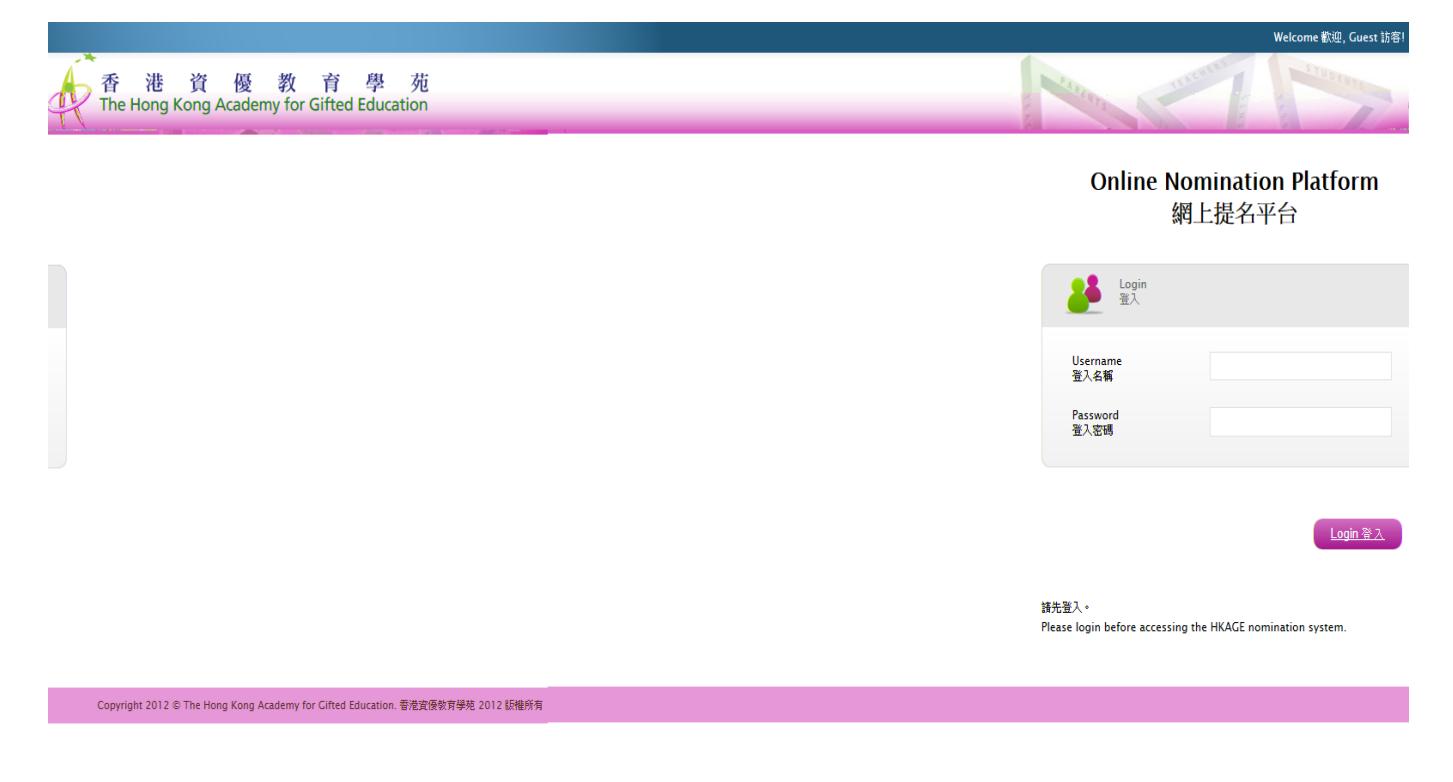

**Figure 1 ±Login Page**

香港資優教育學苑

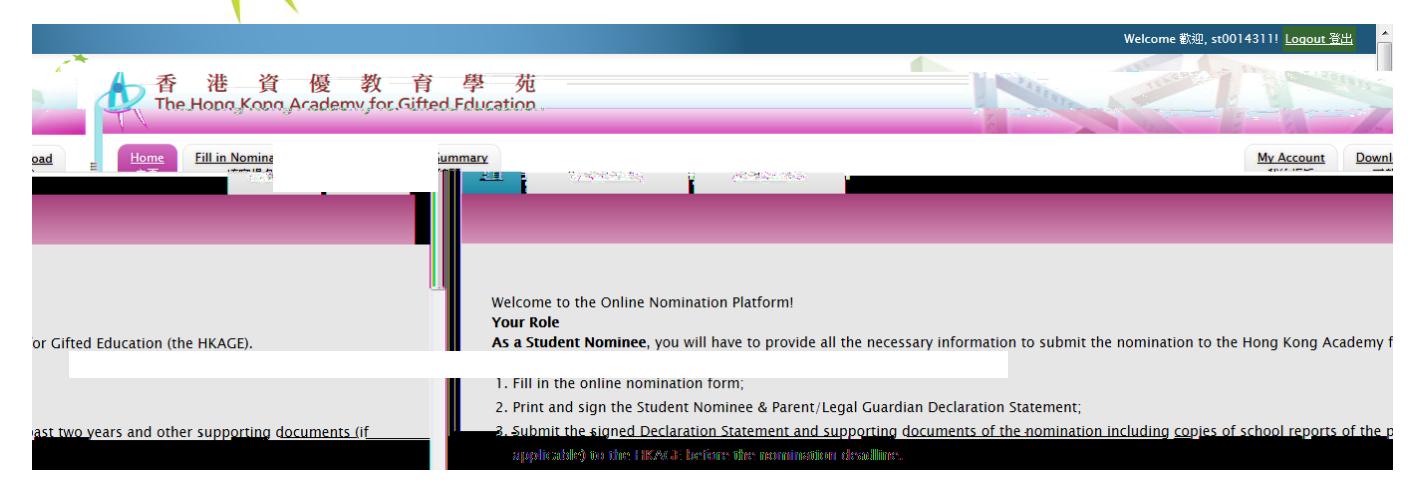

**Figure 2 ±Home Page** 

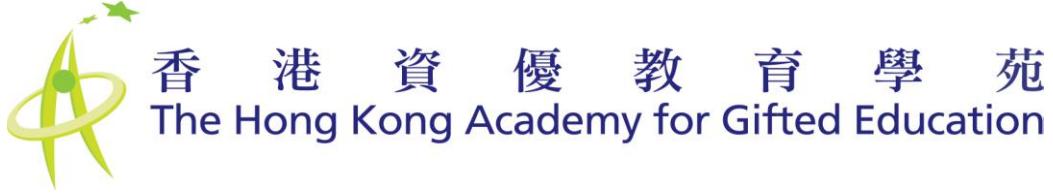

# **2.2 User Accounts**

### **2.2.1 User Profile**

The user can change his/her name, email and password at the My Account page (See Figure 3). Click "Update" to save the changes.

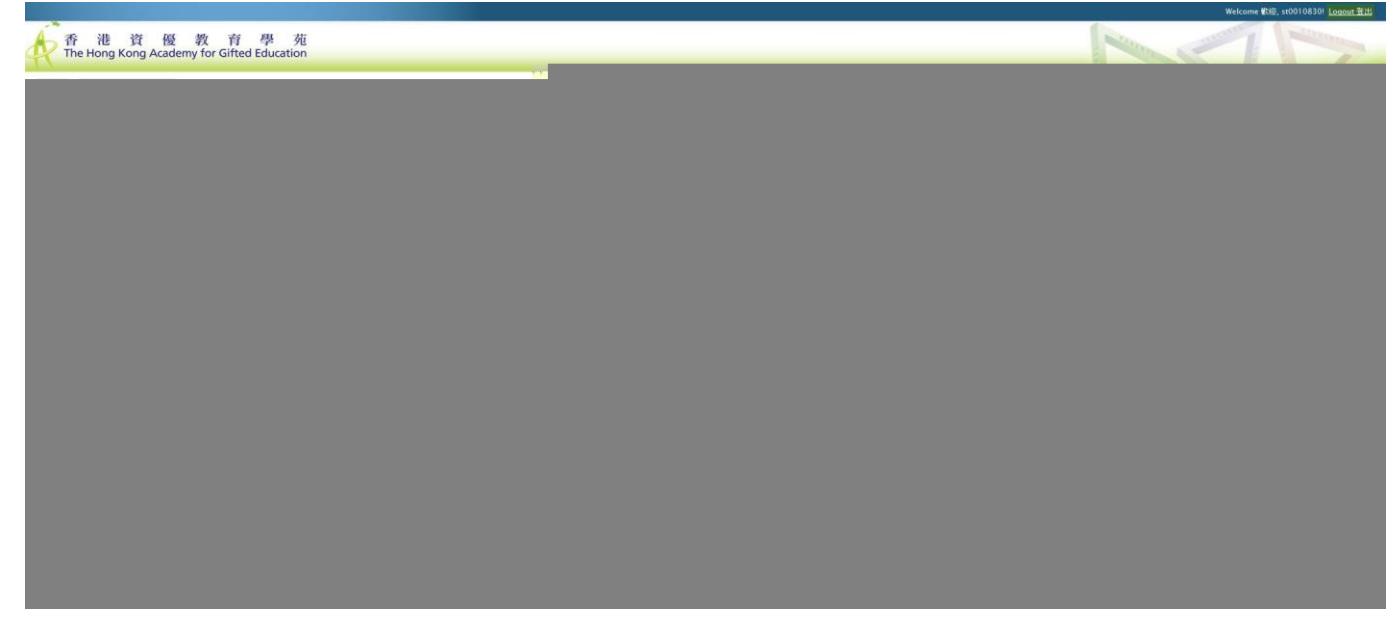

**Figure 3 - User Profile**

## **2.2.2 Forget Password**

Please contact the HKAGE to reset Student Nominee's login password.

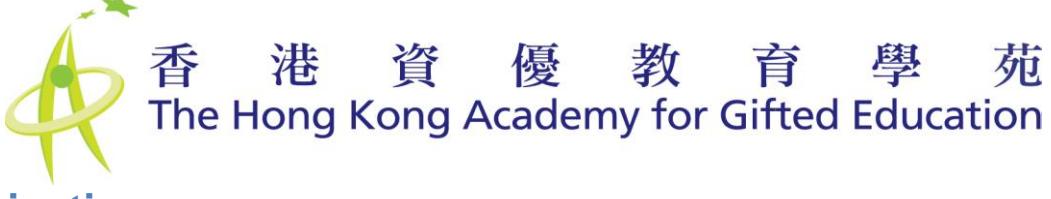

# **2.3 Nominations**

# **2.3.1 Fill in Nomination Form**

To fill in the nomination from, please click "Fill in Nomination Form" tab. The student nomination form is divided into 4 parts. Students can switch to any part to fill in different information at anytime but the nomination form submission will only be available in part 4 when all the mandatory fields in the first 3 parts are filled in. "Save/Update" function is provided at the bottom of each page, click it for saving/updating the information (See Figure 4).

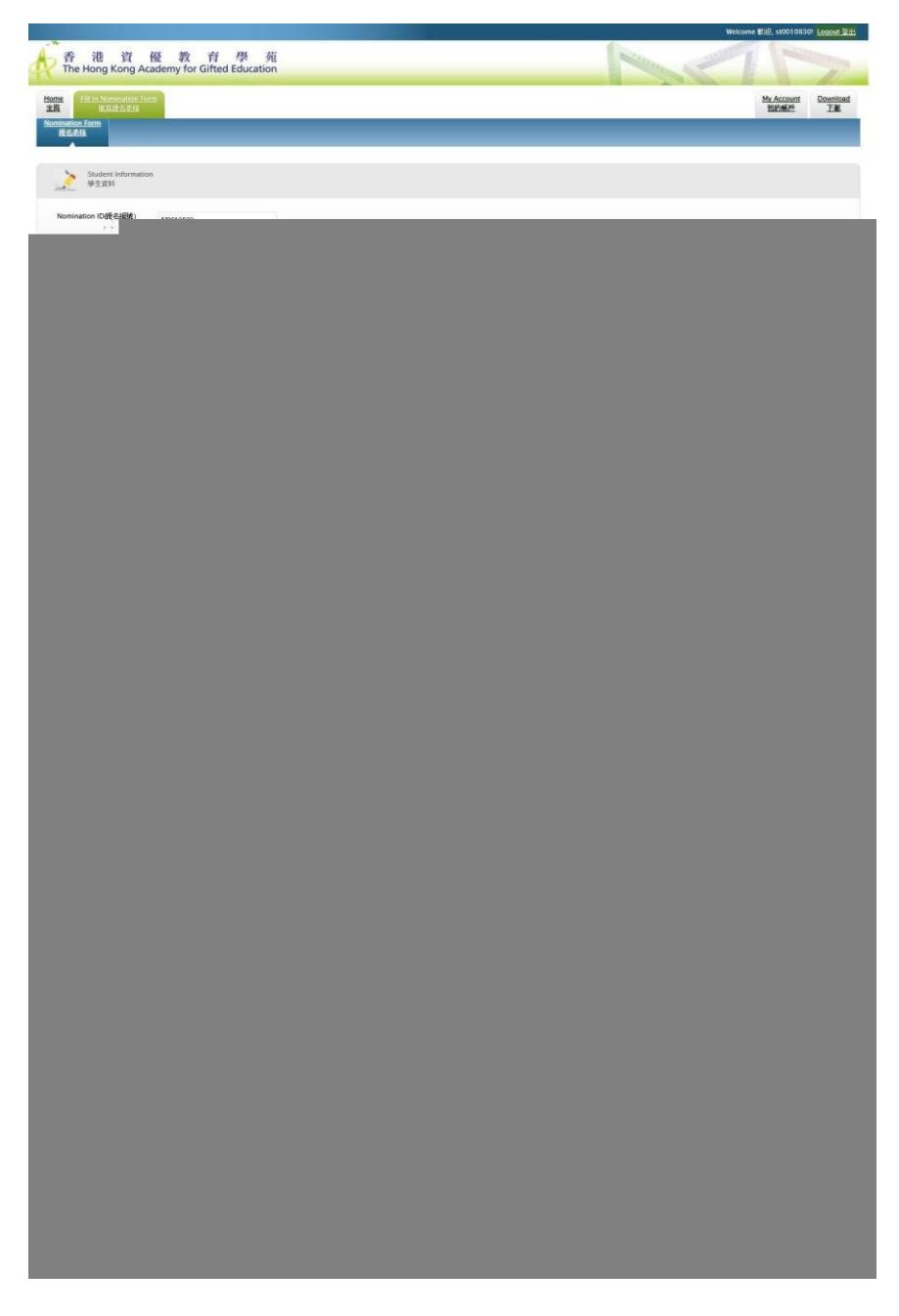

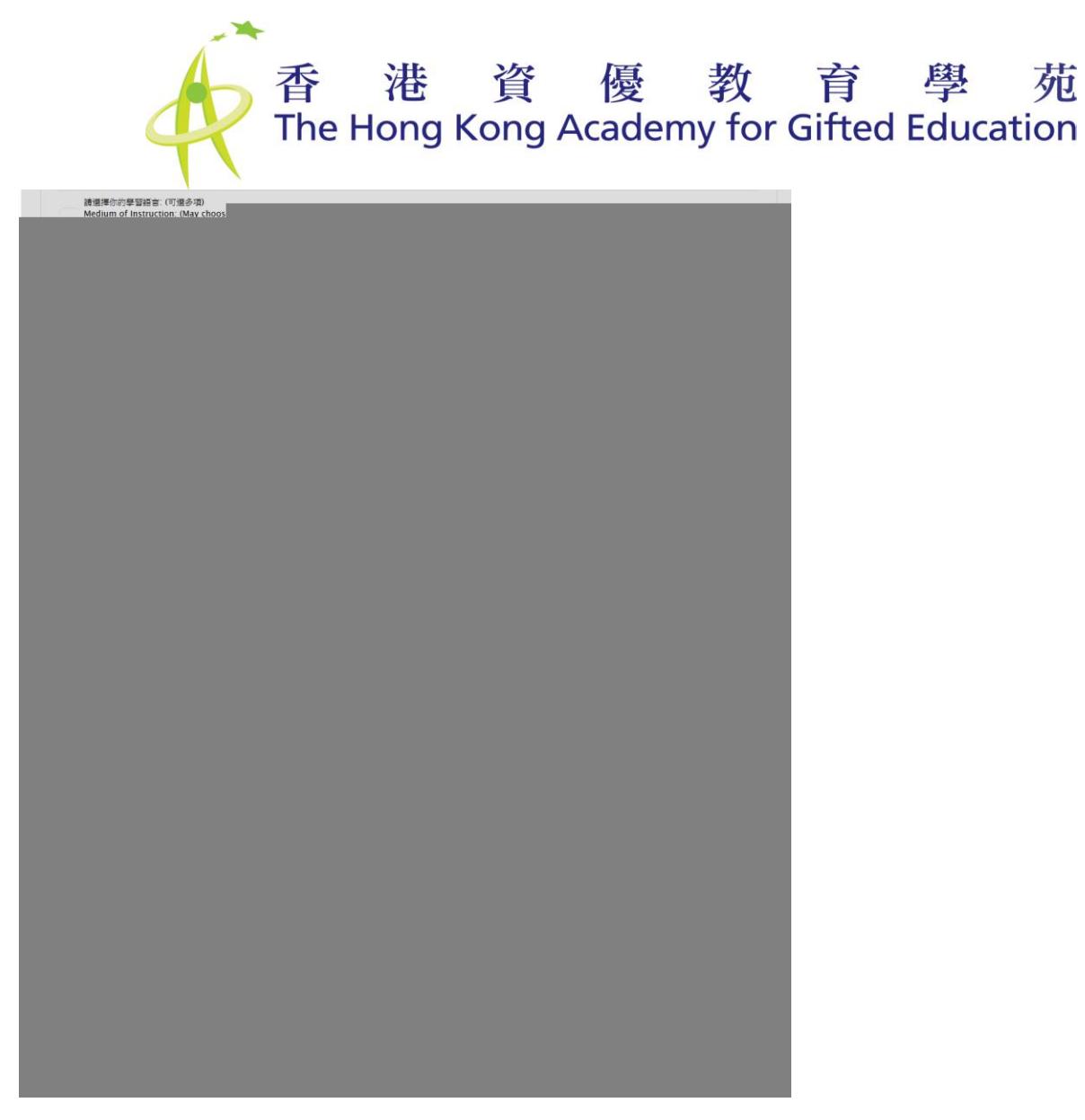

**Figure 4 - Student nomination form**

## **2.3.2 Submitting Nomination Form**

After completing the first 3 parts, Students shall read the "Personal Data Collection Statement" in part 4 carefully. They can then preview the nomination form by clicking "Preview before submission" at the bottom of the page (See Figure 5).

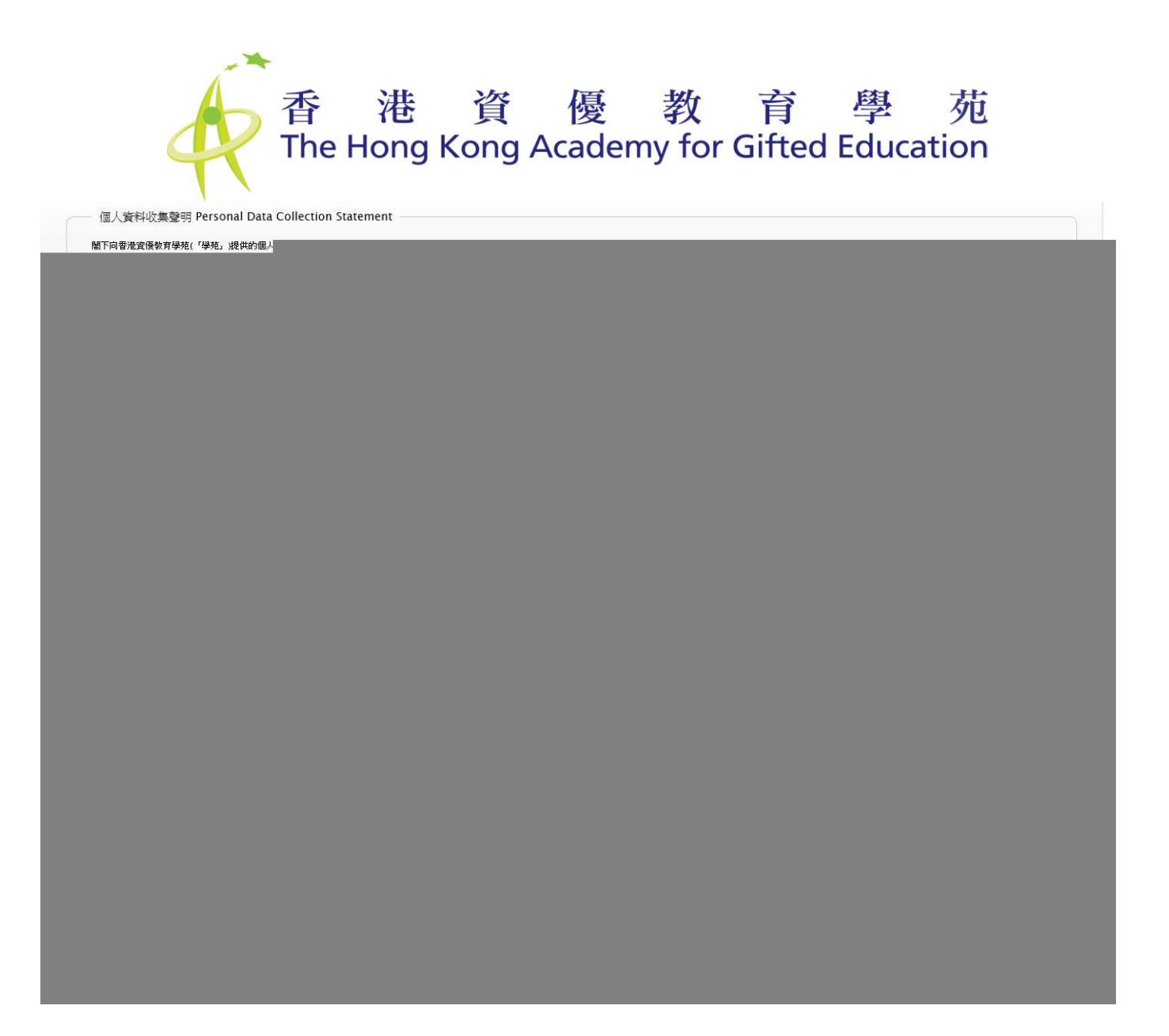

#### **Figure 5 E Previewing Nomination Form**

If the nomination form is filled in correctly, Students can click Save" after final checking. Or click "Back" to return to the form and edit it (See Figure 6).

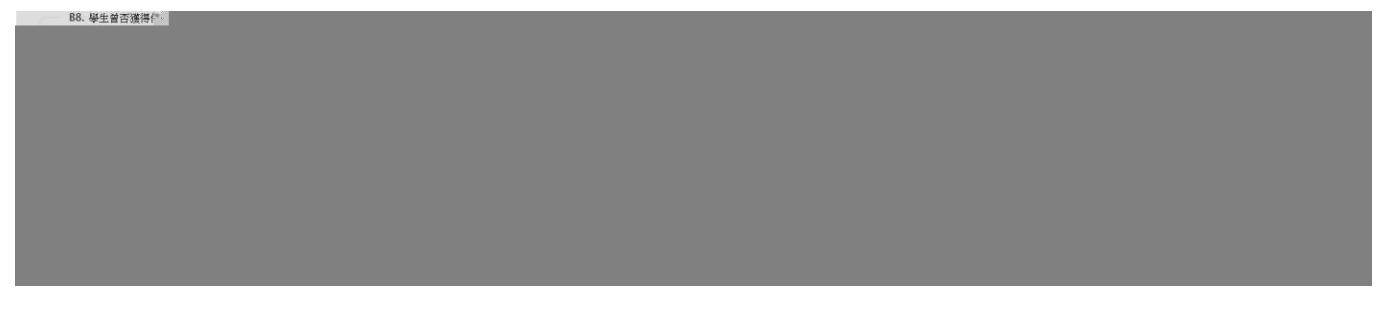

#### **Figure 6 - Submitting Nomination Form**

After the form is saved, an on-screen acknowledgement with the nomination information is shown (See Figure 7). Please follow the link to print out the Statement. The Statement should

# 香港資優教育學苑

be signed by both the Student Nominee and Parent, and returned to the HKAGE. An acknowledgement e-mail with the same information will be sent to the Student Nominee's email address.

Thank you for your submission of the nomination form for the following student nominee. 多謝 闌下提交以下學生的提名表格。 Nomination ID (提名編號): N0006032 Student Nominee (獲提名學生): Student C (English name) 學生 C (Chinese name) Nominated Domain (雅堪名節語): Sciences (English) 科學 (Chinese) Class level (級別): SS2 School (學校): HOLY TRINITY COLLEGE (English name) 寶血會上智英文書院 (Chinese name) Please follow the steps below to complete the nomination process: 請按下列步驟完成提名程序: ent/guardian. Should you miss the on-screen statement, it is also available in the attachment of - Read and sign the "Student Nominee & Parent/Legal Guardian Statement" with your parthis email 版本,可從本電郵的附件找到。 請細閱並與家長/合法監護人簽署「獲提名學生及家長/合法監護人<u>聲明</u>」。如錯過屏幕上的聲明|

**Figure 7 ±On-screen Acknowledgement**